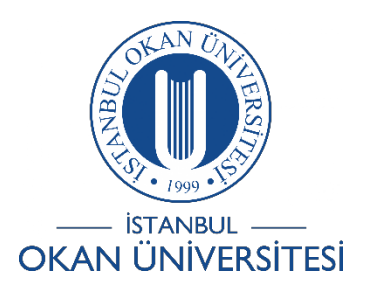

## **İSTANBUL OKAN ÜNİVERSİTESİ EĞİTMENLER İÇİN O'LEARN KULLANIM KILAVUZU**

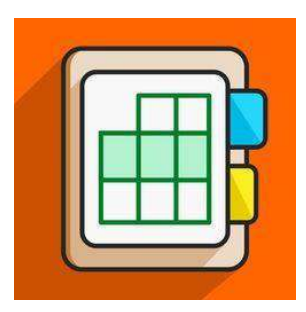

# Ders İçerik Kopyalama Nasıl Yapabilirim?

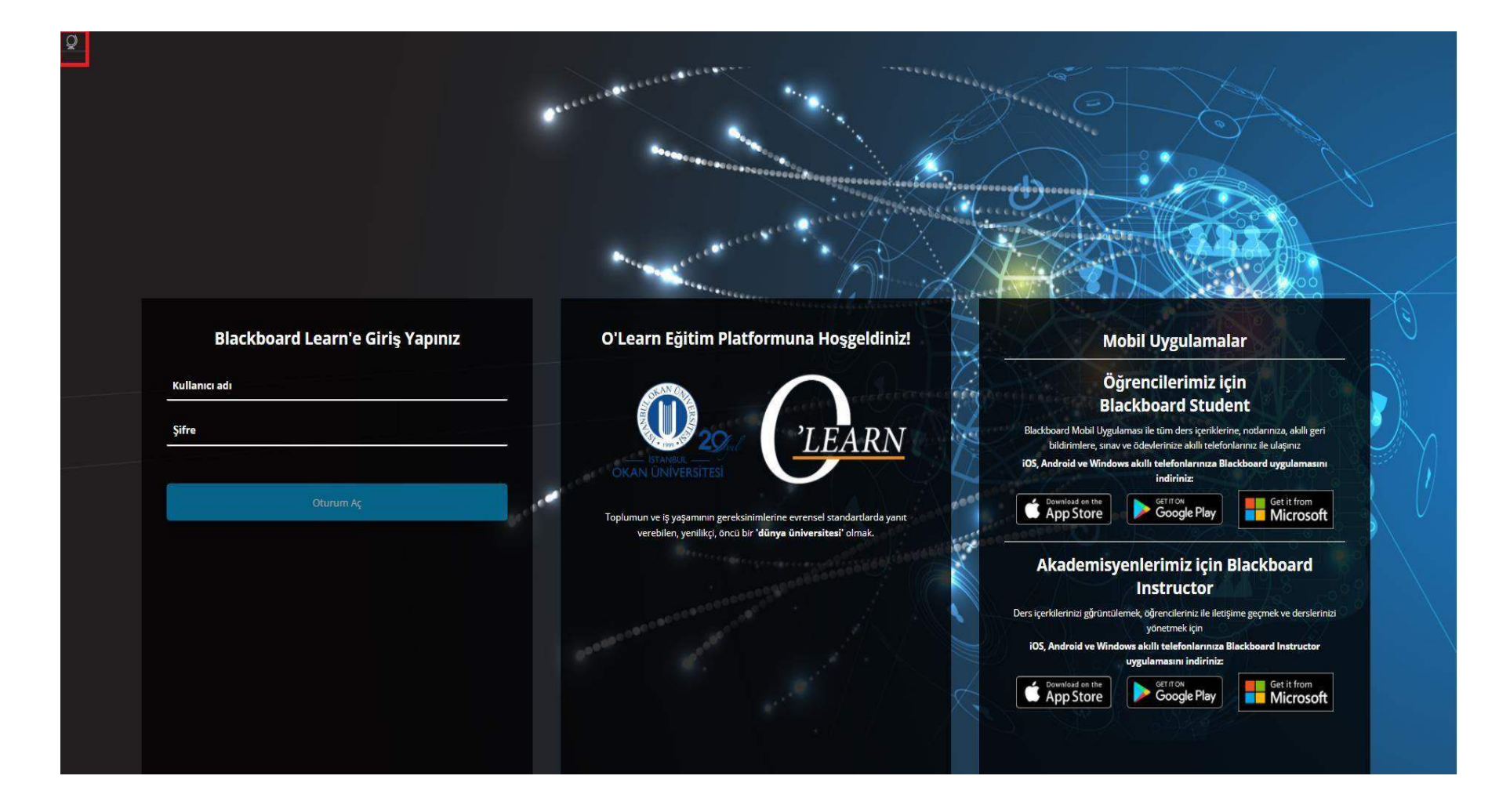

Platforma <https://olearn.okan.edu.tr/> adresinden erişim sağlayabilirsiniz.

O'learn platformuna OİS (Öğrenci İşleri Sistemi) kullanıcı adı ve şifreniz ile giriş yapabilirsiniz. Sol üst köşede bulunan  $\frac{Q}{2}$  işaretinden dil değişikliğinizi yapabilirsiniz.

## Yönetici Araçları

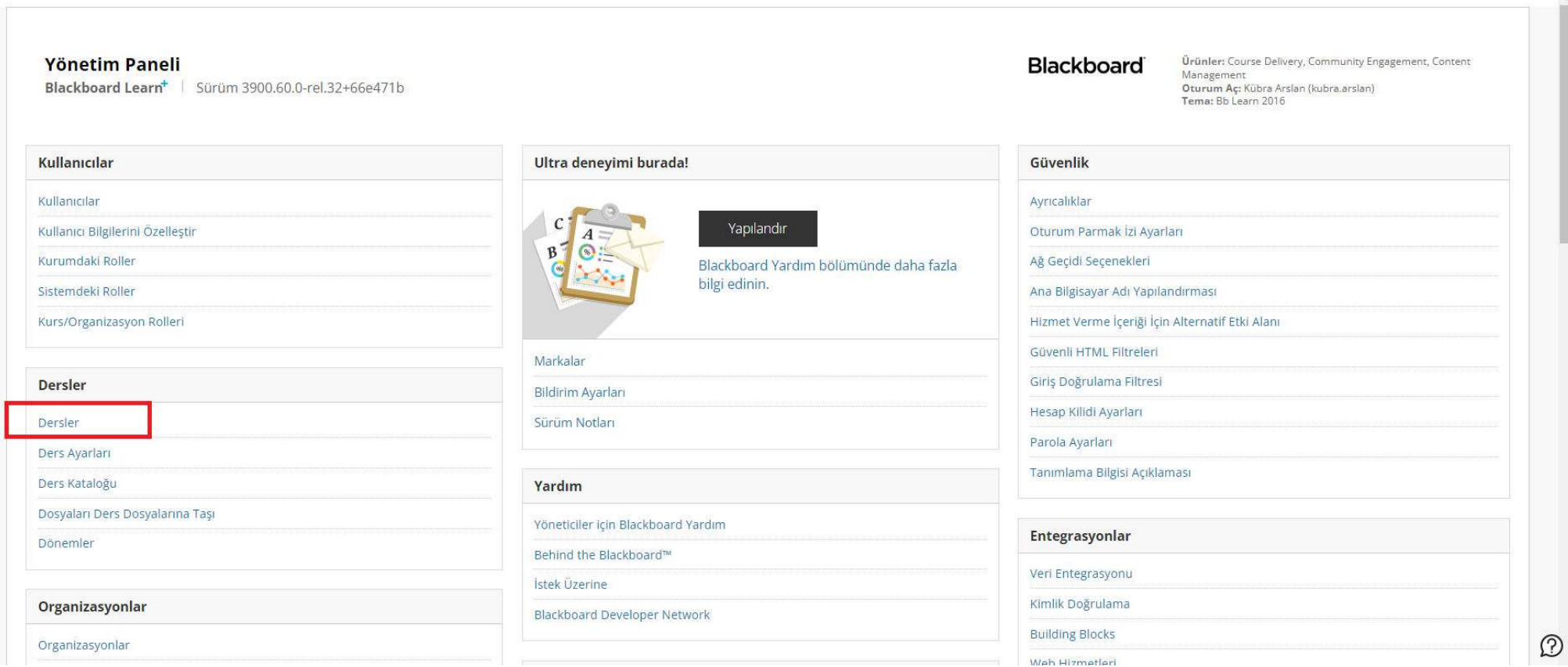

Yönetici panelinde 'Dersler'e' tıklayınız.

#### Yönetici Araçları  $\circ$ Yönetim Paneli Dersler Aç Düzenle Dersler Kayıtlar Raporlar Ders Oluştur v Eylemleri v Kullanıc Siniflandir Hedefleri İlişkilendirme Ara: ve Oluşturulma Tarihi Önce v 0 Kotalar Şablon Seçenekleri Kullanılabilir Yap Kullanılamaz Yap lliskilendir Kulla Ver/Arşivle  $\Box$ OLUŞTURULMA TARİHİ **DURUM KURS KI** KURS GÖRÜNÜMÜ Toplu Silme Kopyala Sil  $\blacksquare$ GFT001 keziTest 17.12.2018 15:08 Orijinal  $\mathbf{t}$ GFT001-Restore OgrenmeMerkeziTest 06.01.2021 12:30 Orijinal  $\Box$  $\bullet$ GFT001-restore2 OgrenmeMerkeziTest 23.12.2021 11:21 Orijinal liskilendir Kullanılabilirlik: Sil  $\rightarrow$

İçeriklerini almak istediğiniz geçmiş dönem dersini bulunuz. Yanında yer alan aşağı yönlü ok işaretine tıklayıp 'kopyala' seçeneğine tıklayınız.

## Yönetici Panelini Kapat Yönetici Araçları Yönetim Paneli Dersler Ders Kopyala Ders Kopyala \* Gerekli alanı belirtir. **KOPYA TÜRÜ SEÇ** \* Kopya Türü Seç Ders Malzemelerini Varolan Derse Kopyala Ders Malzemelerini Yeni Derse Konyala ers Malzemelerini Varolan Derse Kopyal DEI STRUIJGHRIJGHG NODYGIG (TOHT NODYG) KOPYALAMA SEÇENEKLERİNİ SEÇ \* Kaynak Kurs Kimliği GFT001 \* Hedef Kurs Kimliği Gözat... Gönder İptal G

Karşınızda gelen ekranda 'Ders malzemelerini varolan derse kopyala' seçeneğine tıklayınız. Hedef Kurs kimliği için 'Gözat'a ' tıklayınız.

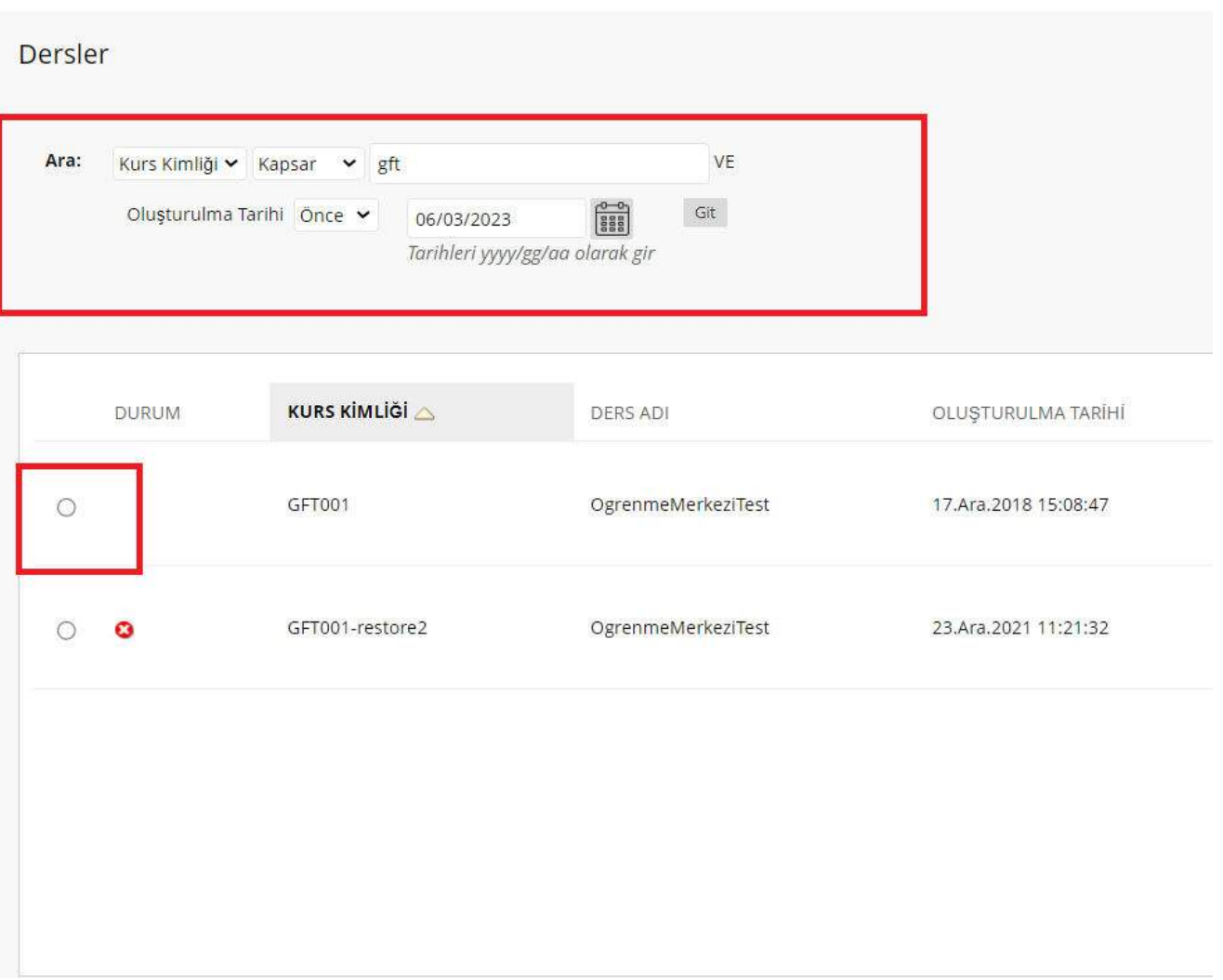

İçerikleri kopyalamak istediğiniz dersi seçiniz.

### Yönetici Araçları

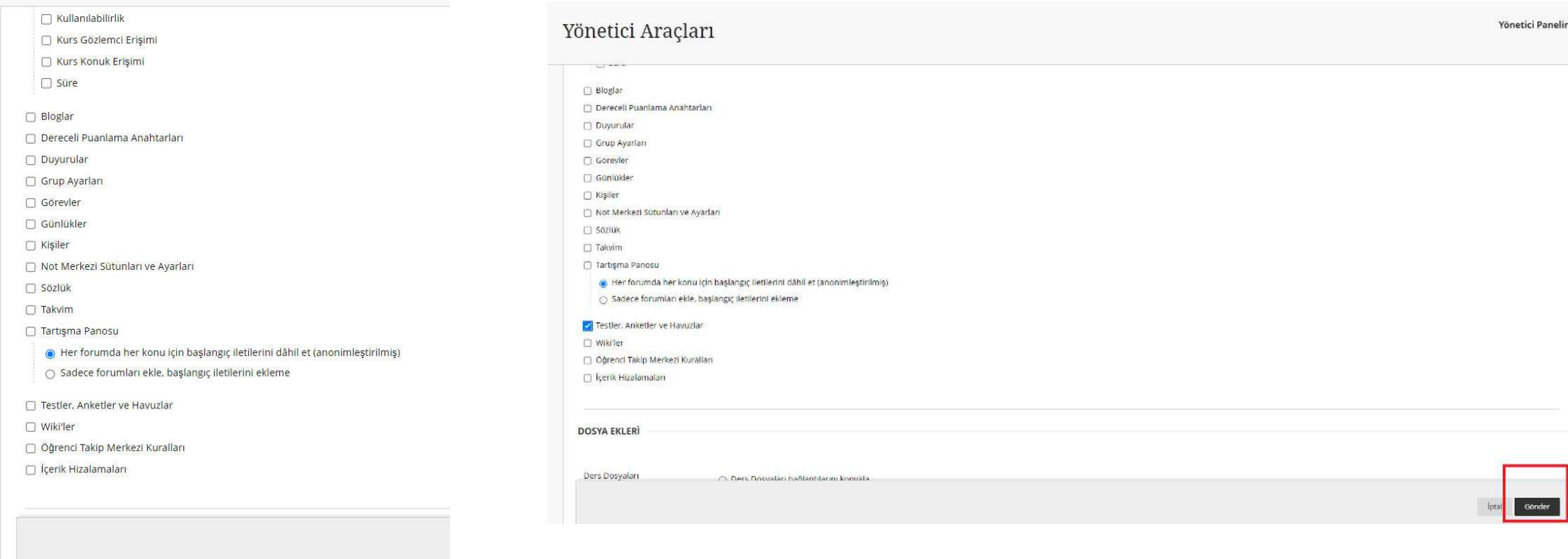

İsteğe bağlı ders malzemelerini tikleyerek gönder diyebilirsiniz.

Böylelikle geçmiş dönem içerikleriniz yeni döneme kopyalanmış olacaktır.